# User Guide to New APLUS Application

This guide is provided as a quick reference guide to get set up and using the new APLUS application. The guide will provide important processes and tips to assist you in getting the aerials you need.

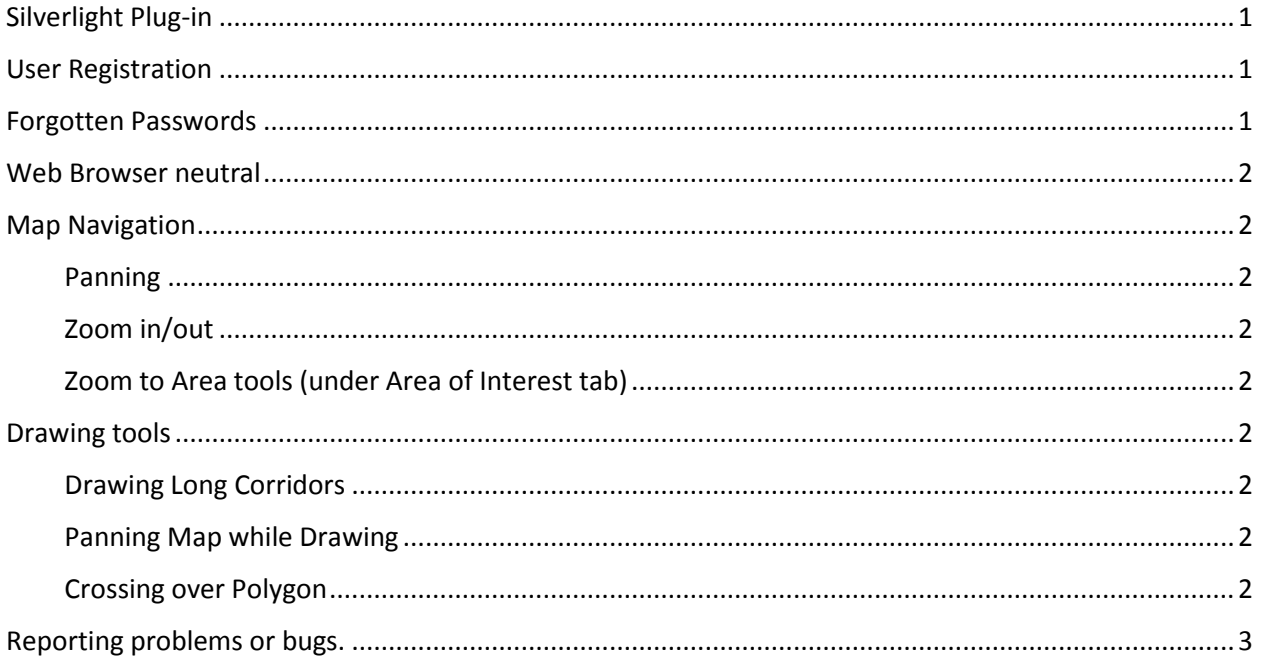

## <span id="page-0-0"></span>Silverlight Plug-in

You will need the Silverlight Plug-in, especially IE and Firefox users. Select **Help** from the upper right corner and you will find a link to download MS Silverlight.

## <span id="page-0-1"></span>User Registration

Being a new application, all users will need to register for a FDOT Internet Subscriber Account (ISA). This same account can be used across any FDOT application that utilizes ISA login.

To register, click the Log In button and then click "Create a New a new Internet Subscriber Account"

**IMPORTANT NOTE:** You will receive an email asking you to verify your registration. Once you have, you will then be able to log in to APLUS.

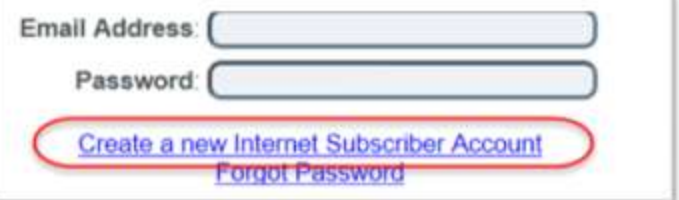

## <span id="page-0-2"></span>Forgotten Passwords

The link for retrieving your forgotten password is on the log in dialog box. (See image above). You will enter your email address and answer the challenge question you selected during registration.

# User Guide to New APLUS Application

### <span id="page-1-0"></span>Web Browser neutral

One of the great features of the new APLUS is it is compatible with Chrome, Firefox and Internet Explorer web browser.

### <span id="page-1-1"></span>Map Navigation

There are numerous ways to navigate the map in the new application.

#### <span id="page-1-2"></span>Panning

- Click and hold your left mouse button to move map.
- Use arrow keys to move the direction of the arrow.

#### <span id="page-1-3"></span>Zoom in/out

- Use the mouse scroll wheel (if available).
- Use the zoom bar at upper left of map.
- $\bullet$  Use + or keys

#### <span id="page-1-4"></span>Zoom to Area tools (under Area of Interest tab)

- County select county from drop down list
- City enter city. Must use correct spelling. "Fort" must be spelled out.
- Lat/Long in decimal degrees. Longitude should be negative. i.e. 28.37, -81.55
- Section Township Range zooms to center of section. Turn on PLSS (top of map) to see section lines.
- Address street address and City are required, Zip Code is optional. Must use correct spelling.

## <span id="page-1-5"></span>Drawing tools

There are several new features or things to be aware of when drawing the shape used to select available images.

#### <span id="page-1-6"></span>Drawing Long Corridors

A new feature of APLUS is the ability to draw a multi-part line which is ideal for long corridors.

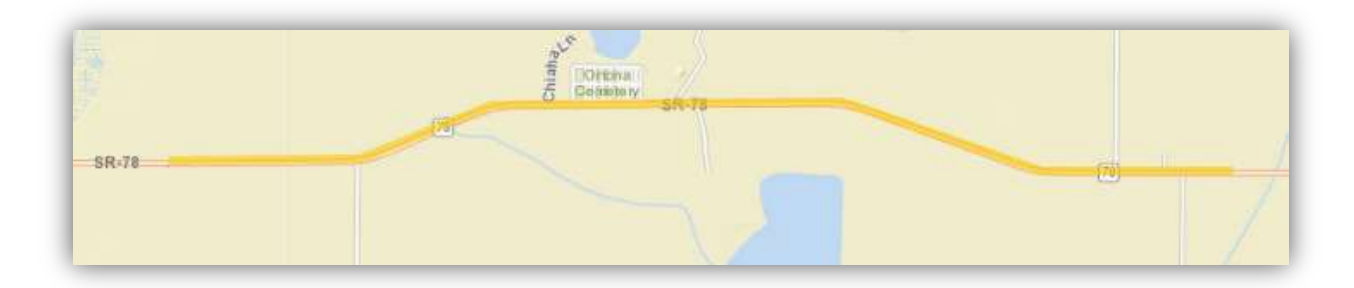

#### <span id="page-1-7"></span>Panning Map while Drawing

If you need to pan the map to continue drawing, hold down the CTL key, pan the map as needed then release the CTL key and continue drawing. You can use the CTL pan as many times as you need to finish your drawing.

#### <span id="page-1-8"></span>Crossing over Polygon

Crossing points while drawing an irregular shaped polygon won't return any records. Ensure you place points in a clockwise or counter-clockwise fashion. See examples below.

# User Guide to New APLUS Application

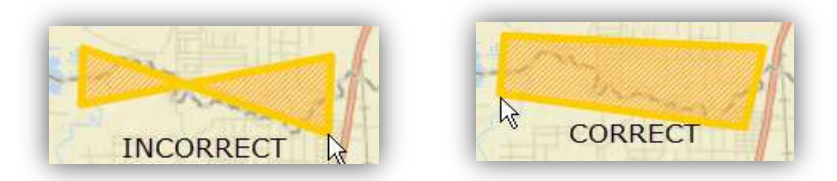

## <span id="page-2-0"></span>Reporting problems or bugs.

Please report any issues, problems or bugs you have with the application to Image Services. You can email us at *ImageServices@dot.state.fl.us* or call us at (850) 414-4263. You can also you the Service Desk link or phone number listed at the bottom of the web page.